# **Основные принципы работы**

### **Задания**

Пользователь ТСД работает исключительно по заданиям, сформированным для него в 1С соответствующими документами «Складской ордер ЕГАИС».

При правильной [настройке](https://wiki.lineris.ru/egais3terminal/quickstart#настройка_подключения_тсд_к_1с) подключения на начальном экране отображается список заданий, назначенных пользователю.

### $\pmb{\times}$

В списке указан тип задания и его краткое описание. Что бы обновить список в соответствии с актуальными заданиями в 1С потяните его вниз и отпустите. Что бы принять задание в работу нажмите на соответствующий элемент списка.

Получение задания возможно только при подключении ТСД к сети и доступности сервера 1С:Предприятие Один ТСД одновременно может выполнять только одно задание

При необходимости изменения настроек подключения нажмите иконку

# **Основной рабочий экран**

Основной рабочий экран можно представить в виде корзины, в которую складываются те или иные элементы для выполнения последующих операций над ними, это называется рабочая зона.

### $\pmb{\times}$

Как именно это должно происходить определяется типом задания и переданными в нём данными. В верхней части основного рабочего экрана расположен блок индикаторов, подсказывающий пользователю, какие действия от него сейчас ожидаемы, а какие нет. Если индикатор подсвечен синим - действие ожидаемо, если индикатор серый - нет.

- 1. <u>X</u> сканирование акцизной марки
- 2. сканирование этикетки на незакрытом коробе
- 3. <u>X</u> сканирование этикетки на закрытом коробе
- 4. <sup>•</sup> сканирование паковочного листа палеты

Для наполнения рабочей зоны начните сканировать штрихкоды.

### $\pmb{\times}$

Для удобства восприятия добавляемые в рабочую зону элементы подсвечиваются разными

цветами. Акцизные марки – желтым, короба – голубым, палеты – розовым.

Если нужно убрать добавленный в рабочую зону элемент, сканируйте его повторно. Такое действие может быть ошибочным, потому для его подтверждения запускается специальная активность

#### $\pmb{\times}$

в которой от Вас потребуется ещё раз сканировать удаляемый штрихкод. Если же Вы случайно сканировали ранее добавленный элемент, просто нажмите кнопку НАЗАД.

Внизу слева располагается кнопка отмены предыдущего действия **X**, а справа кнопка операции над рабочей зоной, зависящая от контекста выполнения задания. Например, в заданиях связанных с упаковкой продукции, таких как агрегация, постановка на баланс или переупаковка это кнопка выглядит так  $\geq$  и она запускает активность упаковки продукции, набранной в рабочую зону.

### **Упаковка продукции**

При сборе бутылок в короба активность упаковки запускается автоматически, при добавлении в рабочую зону указанного в информационной базе 1С в свойствах номенклатуры количества продукции в упаковке. Её так же можно запустить кнопкой действия из основного рабочего экрана когда нужно закрыть неполный короб или когда Вы собираете короба на палету.

#### $\pmb{\times}$

В активности упаковки ожидается сканирование штрихкода коробки или палеты, в зависимости от того, что было набрано в рабочей зоне, после чего Вы вернетесь в основной рабочий экран.

Так же из активности упаковки доступна печать этикеток на мобильном принтере.

## **Информация об упаковке**

Что бы получить имеющуюся в ТСД информацию о содержимом короба или палеты находясь в основном рабочем экране нажмите иконку **X** или меню «Проверить содержимое упаковки».

Сканируйте штрихкод на интересующей Вас упаковке. Если в ТСД есть информация о её содержимом, она будет выведена на экран.

### $\pmb{\times}$

### **Информация о задании**

Нажмите иконку **X** или меню «Задание» для получения информации о ходе выполнения

задания.

### $\pmb{\times}$

Вверху отображается краткое описание задания и индикатор прогресса выполнения (если применимо к данному типу задания).

По центру представлена информация о количестве товарных позиций в задании, количестве марок план/факт, количестве собранных коробов и палет.

Внизу слева расположена кнопка ОТМЕНА, возвращающая в основной рабочий экран и кнопка ГОТОВО, отправляющая результат выполнения задания в 1С и завершающая его выполнение на ТСД.

Отправка результатов выполнения и завершение задания возможна только при подключении ТСД к сети и доступности web-сервера

После завершения текущего задания ТСД возвращается в список заданий и обновляет его с сервера 1С.

### **Завершение задания**

Для завершения выполнения задания воспользуйтесь меню «Готово!».

Так же завершить выполнение задания можно из окна информации о задании нажав кнопку ГОТОВО справа внизу экрана.

Некоторые типы заданий завершаются нажатием символьной кнопки в правой нижней части основного рабочего экрана. Например, задание типа отгрузка завершается нажатием кнопки  $\pmb{\times}$ 

ТСД всегда запрашивает дополнительное подтверждение завершения задания. Для большинства типов заданий есть возможность на ТСД оценить выполнено задание или нет. Если задание не выполнено, то об этом сообщается в тексте запроса.

### $\pmb{\times}$

Отправка результатов выполнения и завершение задания возможно только при подключении ТСД к сети и доступности web-сервера

## **Отмена задания**

Если по каким-то причинам Вам нужно отменить выполнение задания без передачи его результатов, воспользуйтесь меню «Отмена задания». Во избежание случайностей ТСД запросит дополнительное подтверждение отмены.

### $\pmb{\times}$

Полученное задание будет отменено без выполнения. Все собранные данные будут очищены и потеряны без возможности восстановления.

При отмене задания желательно, что бы ТСД был подключен к сети и веб-сервер был доступен, иначе в 1С:Предприятии автоматически не сменится статус документа задания и это придется сделать вручную

From: <https://wiki.lineris.ru/>- **ЛИНЕРИС**

Permanent link: **<https://wiki.lineris.ru/egais3terminal/main?rev=1550679518>**

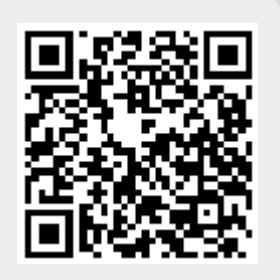

Last update: **2019/02/20 16:18**